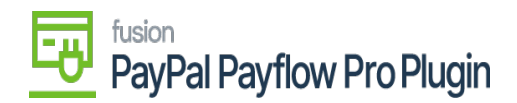

# **Steps to process Payflow payments via the Invoices screen**

1. **Navigate to the left sidebar** of the Acumatica ERP and click Sales Order.

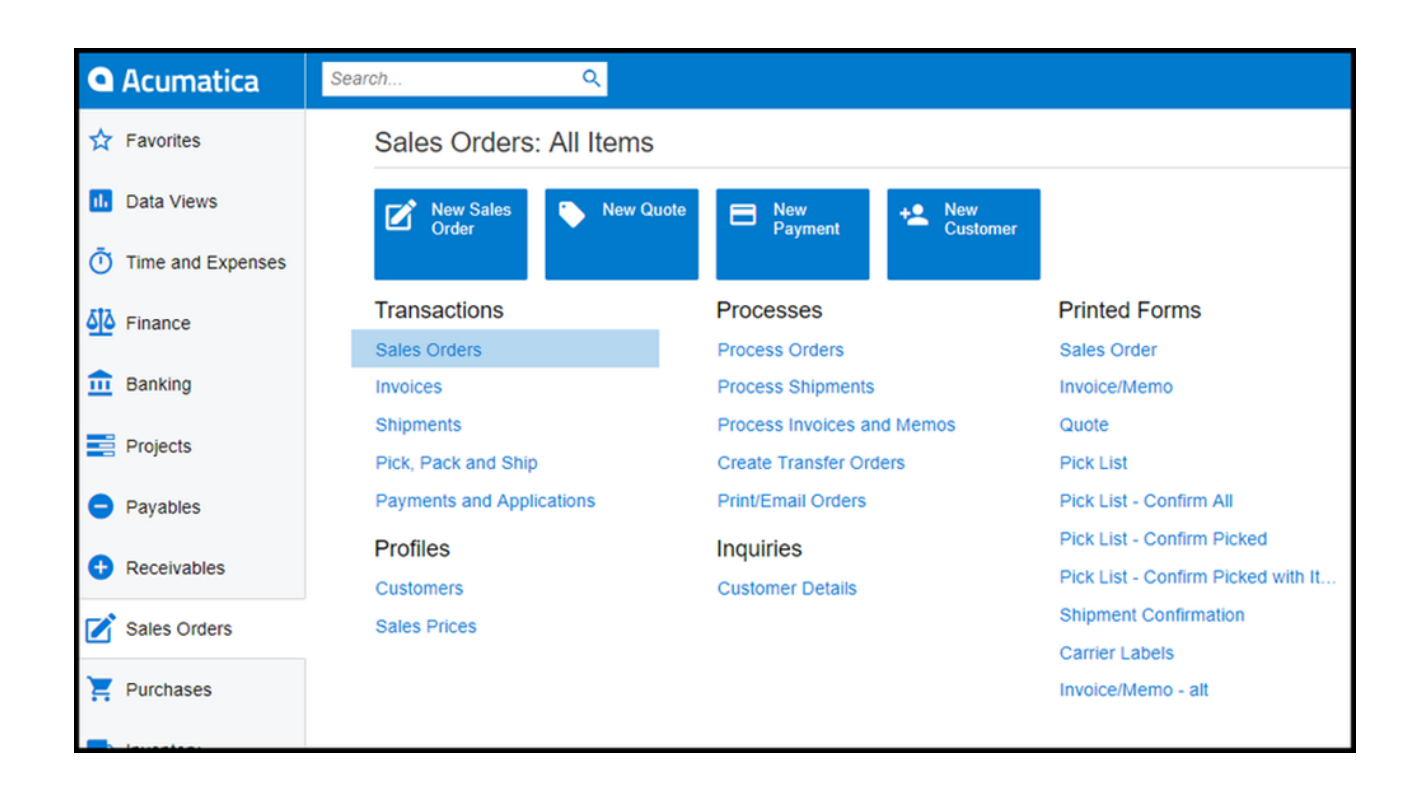

*Sales Orders from Sales Orders workspace*

- 1. The application directs you to the Sales Order screen, where you can view the complete list of sales orders.
- 2. Create a new Sales Order or open an existing Sales Order.
- 3. Go to the **Actions** dropdown list.
	- a. Select **Prepare Invoice.**

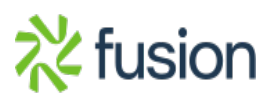

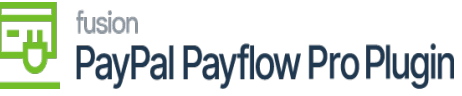

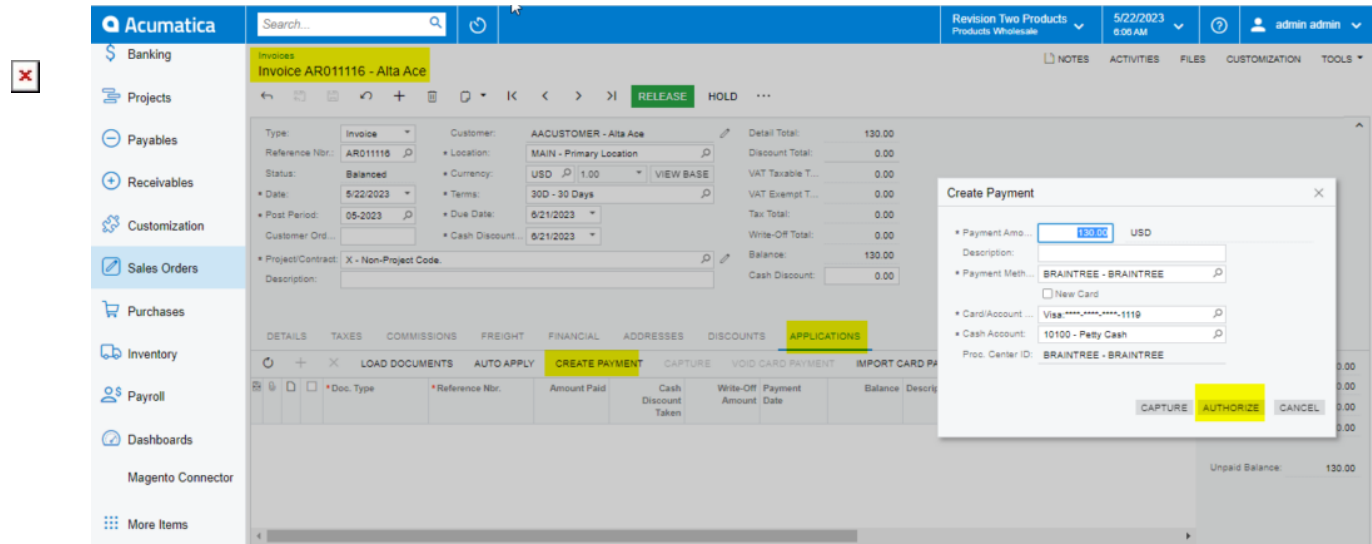

#### *Payment Settings Tab*

- 4. The Invoices screen will appear.
- 5. Click the **Payment Information** tab.
	- a. Update the Payment Method if necessary.
	- b. Select and choose a **payment process** based on the sales order stage.

### **Payment Process Options:**

#### **Authorize CC Payment**

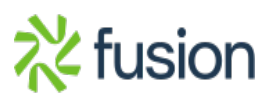

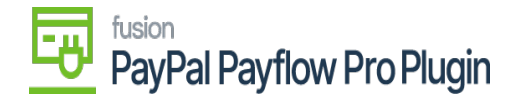

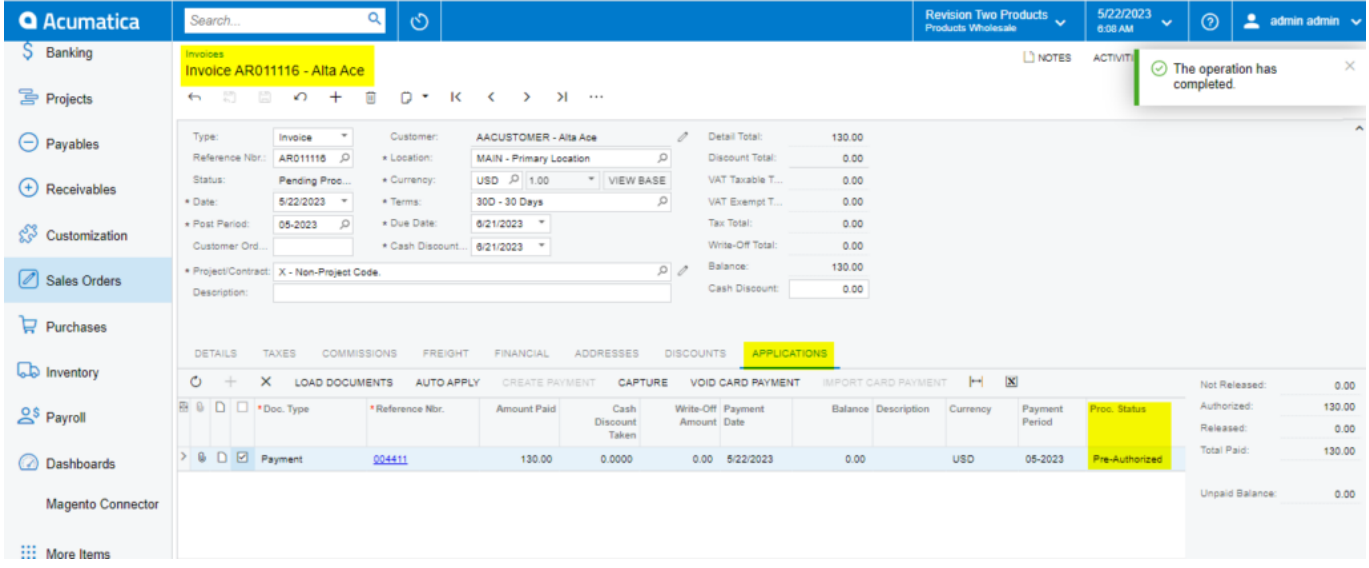

## *Authorize Payment action in Invoice Screen*

## **Capture CC Payment**

| <b>Q</b> Acumatica           | Q<br>O<br>Search                                                                                    |                                                             |                                                                | Revision Two Products<br><b>Products Wholesale</b>       | 5/22/2023<br>$\odot$<br>$2$ admin admin $\sqrt{ }$<br>$\checkmark$<br>6:37 AM |
|------------------------------|----------------------------------------------------------------------------------------------------|-------------------------------------------------------------|----------------------------------------------------------------|----------------------------------------------------------|-------------------------------------------------------------------------------|
| ] Projects                   | Invoices<br>Invoice AR011116 - Alta Ace                                                             |                                                             |                                                                | D NOTES                                                  | <b>ACTIVITI</b><br>$\times$<br>$\odot$ The operation has                      |
| $\Theta$ Payables            | $\Box$<br>問<br>ū<br>ο×<br>$\sqrt{2}$<br>$\ddot{}$<br>ĸ<br>$\leftarrow$                              | <b>RELEASE</b><br>$\geq$<br>$\prec$<br>$\rightarrow$        | <b>HOLD</b><br>1.11                                            |                                                          | completed.                                                                    |
| (+) Receivables              | Type:<br>$\scriptstyle\rm w$<br>Customer:<br>Invoice<br>Reference Nbr.<br>AR011116 Q<br>· Location: | AACUSTOMER - Alta Ace<br>$\circ$<br>MAIN - Primary Location | Detail Total:<br>1<br>130.00<br>Discount Total:<br>0.00        |                                                          | $\hat{\phantom{a}}$                                                           |
|                              | Status:<br>* Currency:<br>Balanced                                                                  | USD P 1.00<br>* VIEW BASE                                   | VAT Taxable T<br>0.00                                          |                                                          |                                                                               |
| ళైన<br>Customization         | 5/22/2023<br>* Date:<br>$\;$<br>* Terms:                                                            | $\circ$<br>30D - 30 Days                                    | VAT Exempt T<br>0.00                                           |                                                          |                                                                               |
|                              | * Due Date:<br>* Post Period:<br>$\mathcal{L}$<br>05-2023                                           | 6/21/2023 *                                                 | Tax Total:<br>0.00                                             |                                                          |                                                                               |
| Sales Orders                 | Customer Ord                                                                                        | * Cash Discount 8/21/2023 *                                 | Write-Off Total:<br>0.00                                       |                                                          |                                                                               |
| $\Box$ Purchases             | * Project/Contract: X - Non-Project Code.                                                           | $\Omega$                                                    | Balance:<br>130.00                                             |                                                          |                                                                               |
|                              | Cash Discount:<br>0.00<br>Description:                                                              |                                                             |                                                                |                                                          |                                                                               |
| <b>LD</b> Inventory          |                                                                                                    |                                                             |                                                                |                                                          |                                                                               |
|                              | <b>DETAILS</b><br><b>COMMISSIONS</b><br>FREIGHT<br>TAXES                                            | FINANCIAL<br>ADDRESSES                                      | <b>APPLICATIONS</b><br><b>DISCOUNTS</b>                        |                                                          |                                                                               |
| $2s$ Payroll                 | O<br>$\times$<br><b>AUTO APPLY</b><br><b>LOAD DOCUMENTS</b>                                         | CREATE PAYMENT                                              | IMPORT CARD PAYMENT<br><b>VOID CARD PAYMENT</b>                | $\left  \rightarrow \right $ $\left  \mathbf{x} \right $ | Not Released:<br>0.00                                                         |
| <b>Dashboards</b>            | <b>B D D +Doc.</b> Type<br>*Reference Nbr.                                                          | Amount Paid<br>Cash<br>Discount                             | Write-Off Payment<br><b>Balance Description</b><br>Amount Date | Payment<br>Currency<br>Period                            | Authorized:<br>0.00<br>Proc. Status                                           |
|                              |                                                                                                    | Taken                                                       |                                                                |                                                          | Released:<br>130.00                                                           |
| <b>Magento Connector</b>     | $\geq 0$ $\Box$ Payment<br>004411                                                                   | 130.00<br>0.0000                                            | 0.00 6/22/2023<br>0.00                                         | <b>USD</b><br>05-2023                                    | Total Paid:<br>130.00<br>Captured                                             |
|                              |                                                                                                    |                                                             |                                                                |                                                          | Unpaid Balance:<br>0.00                                                       |
| ::: More Items               |                                                                                                    |                                                             |                                                                |                                                          |                                                                               |
|                              |                                                                                                    |                                                             |                                                                |                                                          |                                                                               |
| ₹ <sup>2</sup> Configuration |                                                                                                    |                                                             |                                                                |                                                          |                                                                               |

*Capture CC Payment Action in Invoice Screen*

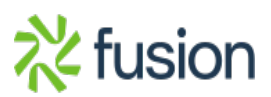

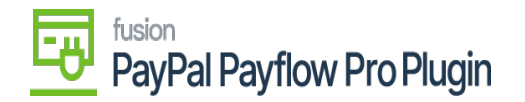

## **Void CC Authorized/Payment**

 $\overline{\phantom{0}}$ 

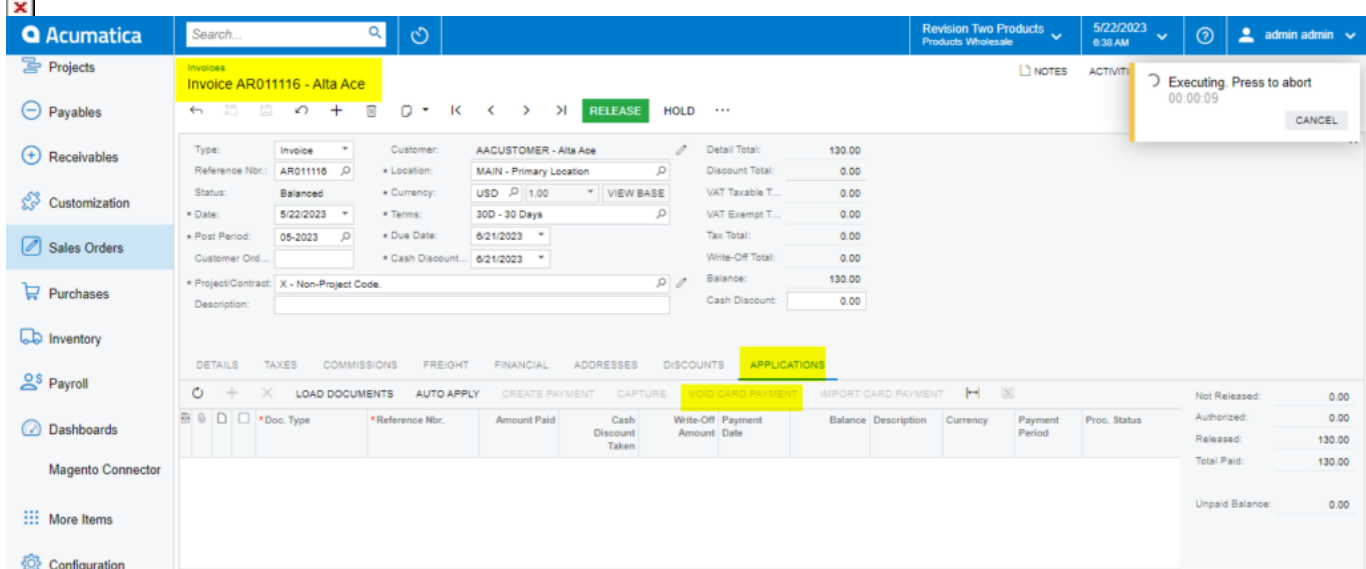

*Void CC Payment at Invoices Screen*

- a. The Processing Status field and **Credit Card Processing Info** grid will update based on the action performed.
- 6. Click **Save.**

**Note:** After void card payment action in Payment tab, the Void Card action is disabled.

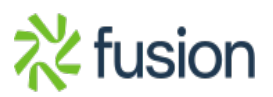